## **Electronic W-2 Consent Instructions**

1. On your MyBethel Home page, click on the "Employee" tab

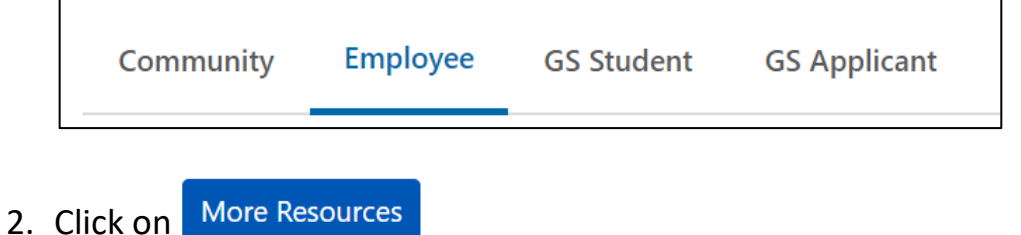

- 3. Click on "Tax Forms"
- 4. Click on "Electronic W-2 Consent"
- 5. Read the Electronic W-2 Consent Form and check the box at the bottom to receive the electronic W-2 as your only copy. Though listed, the 1095-C Form is not available electronically yet.

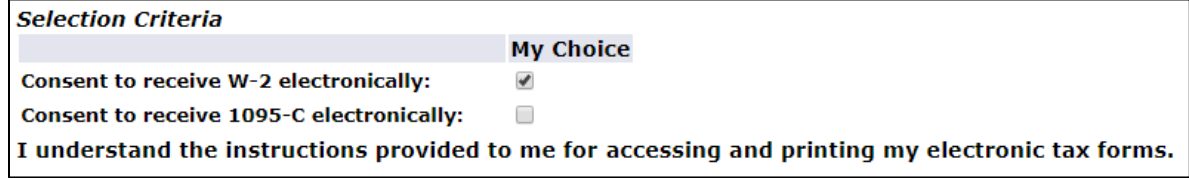

- 6. Click Submit
- 7. Before closing the form, verify that there is a confirmation notification at the top that reads "  $\blacktriangledown$  Electronic Statement consent was submitted successfully."